**Guía para creación de usuario en Módulo Leña del Sistema de Seguimiento Atmosférico SISAT**

Paso #1: Ingresar a https://acceso.sma.gob.cl y acceder al hipervínculo "Registrarse ahora"

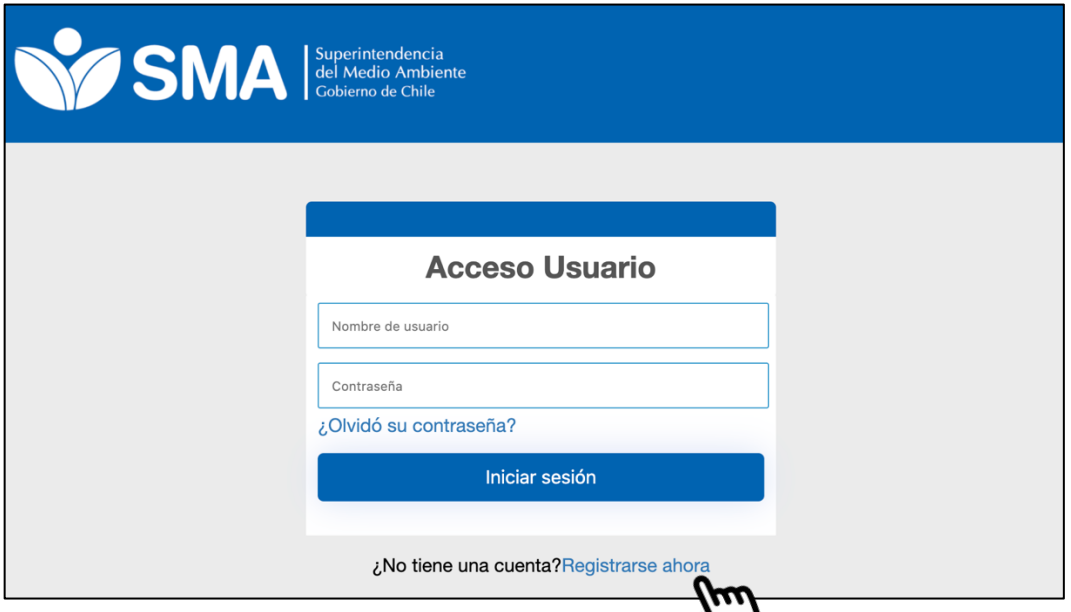

**Paso #2:** Se desplegará el formulario de inscripción de **usuario** para el módulo leña. Debe rellenar los datos solicitados, como el nombre de usuario, contraseña y correo electrónico.

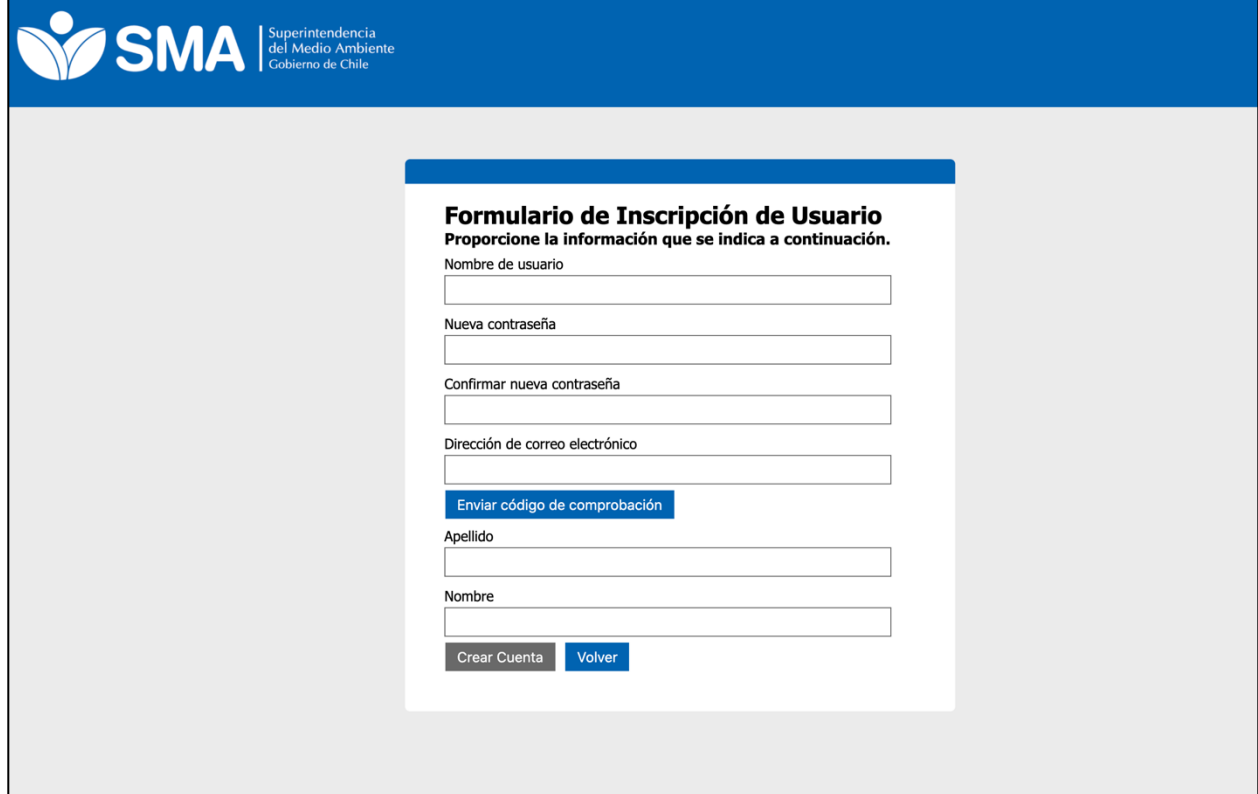

**Paso 3:** Como medida de seguridad, al hacer click en el botón "Enviar código de comprobacjón" el sistema enviará un código numérico de 6 dígitos al correo electrónico indicado.

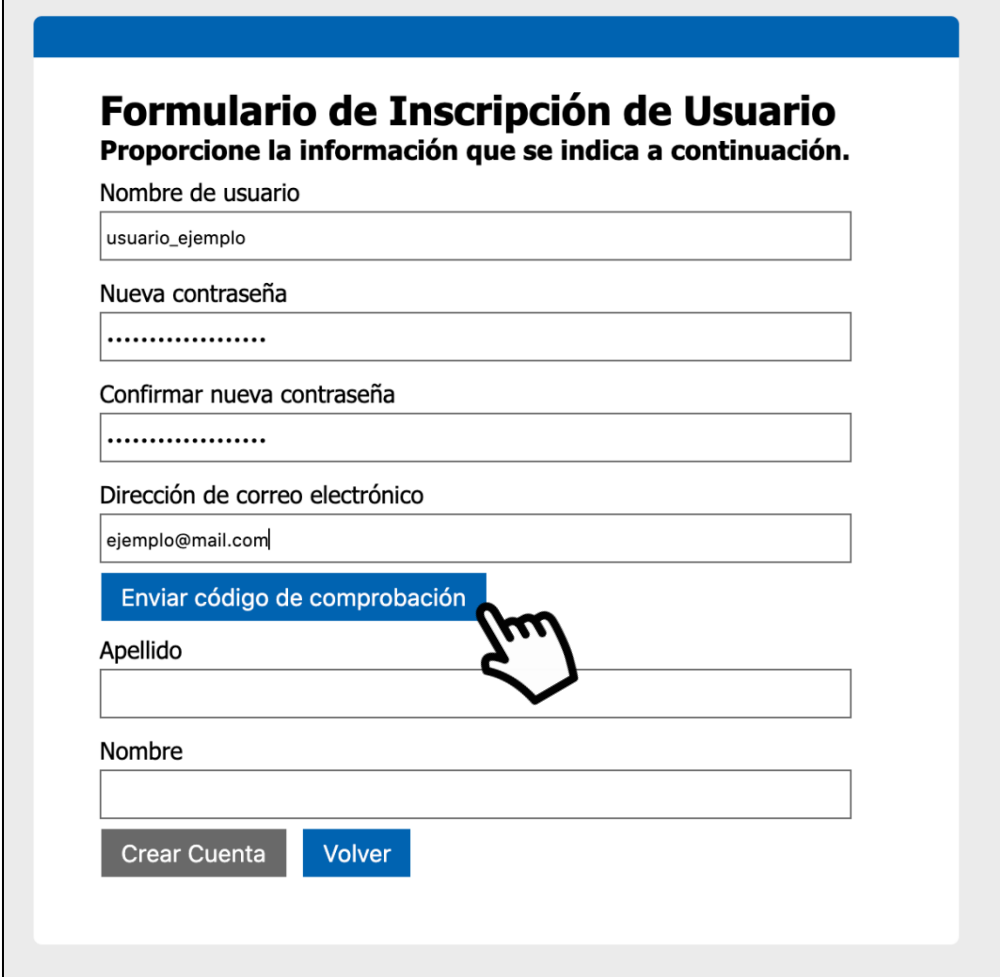

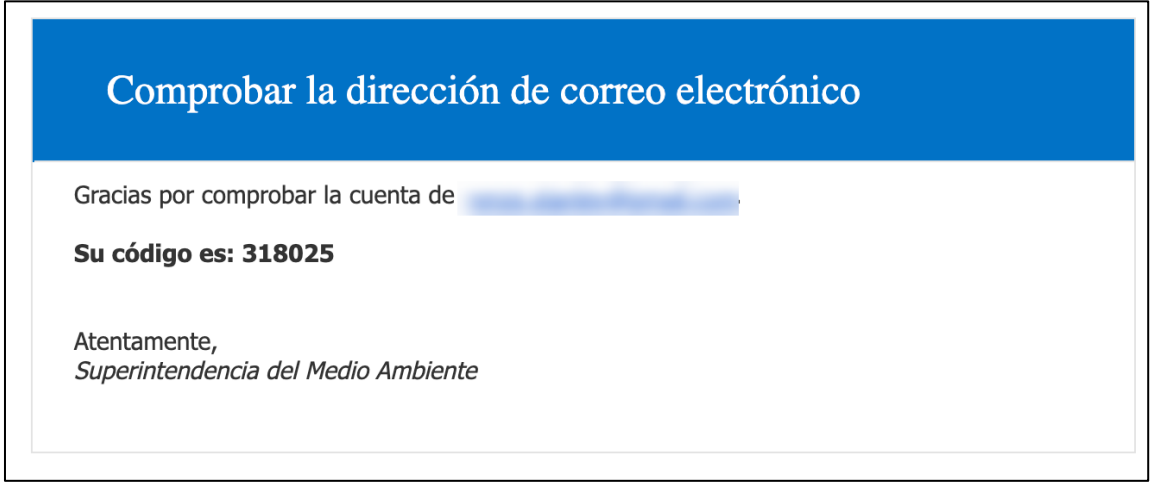

El código numérico recibido debe ser agregado en el campo correspondiente y luego se debe hacer click en el botón "Comprobar código".

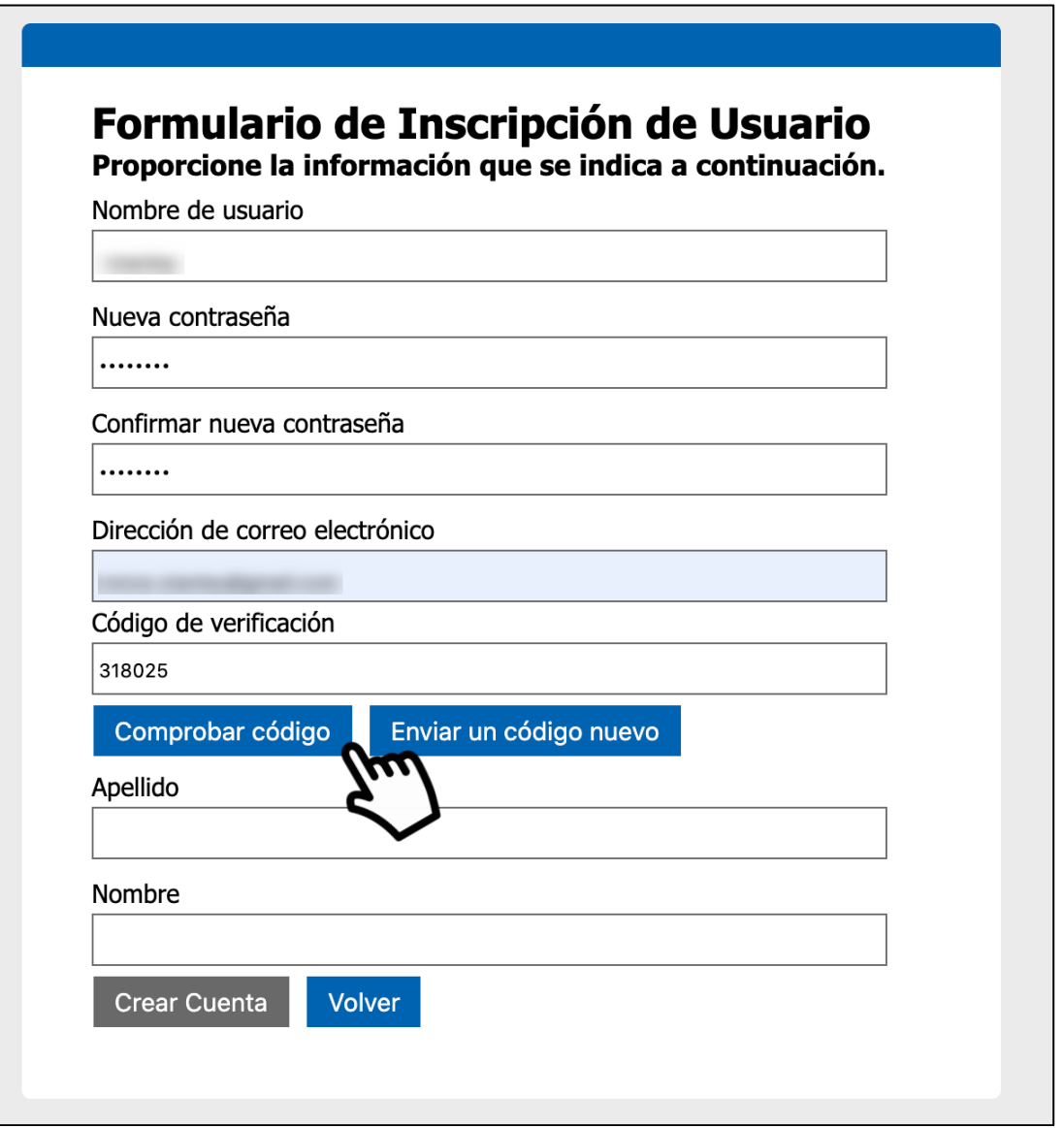

**Paso 4:** En el caso que el código de verificación esté correcto, el sistema le permitirá agregar su nombre y apellido para finalmente crear la cuenta, como se muestra en la siguiente imagen.

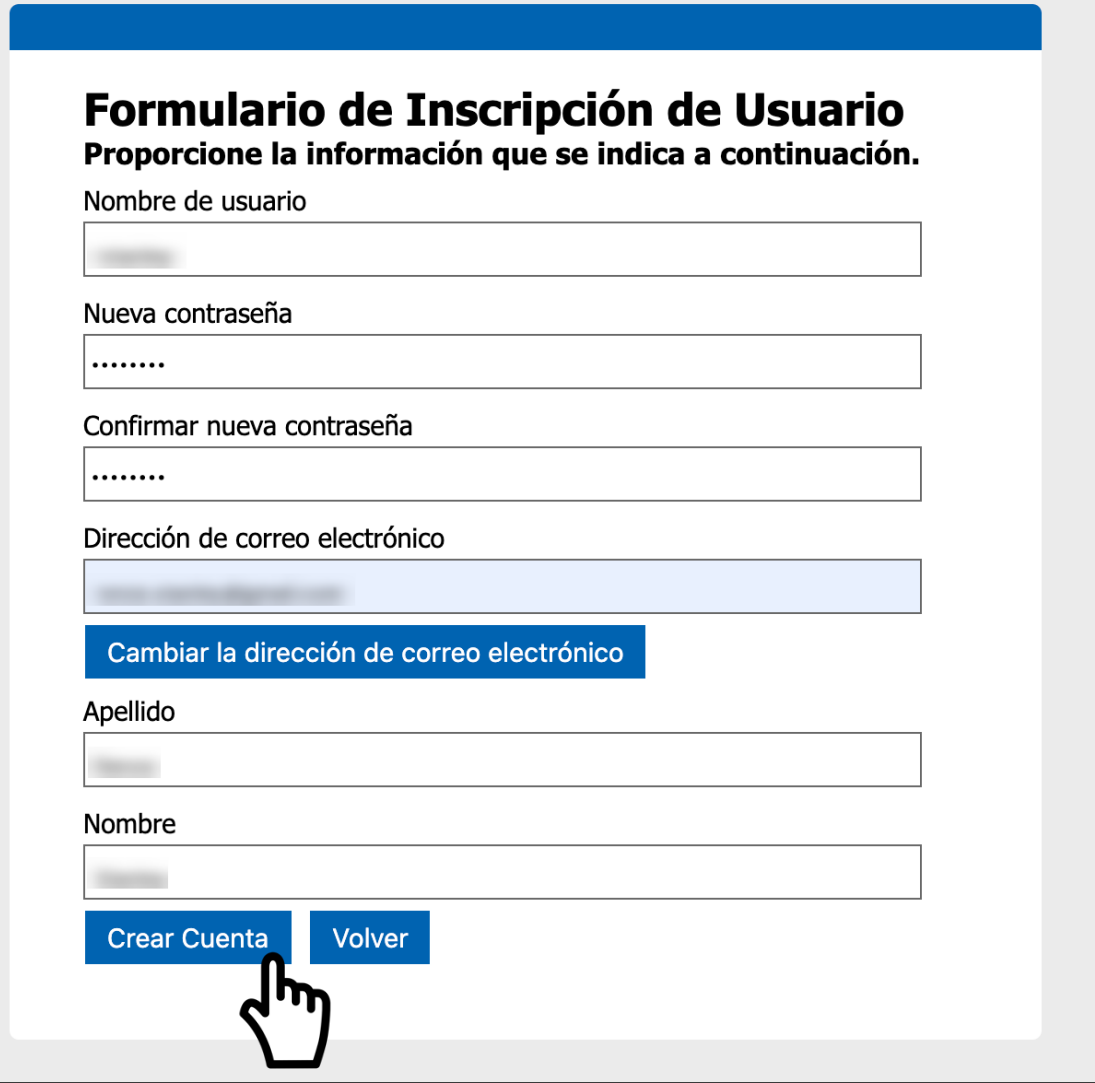

Al momento de hacer click en el botón **crear cuenta**, el módulo se desplegará para proceder al registro de su local comercial.

## **¿Cómo cerrar sesión en el sistema?**

## **Paso #1:** Click en el menú "CUENTA"

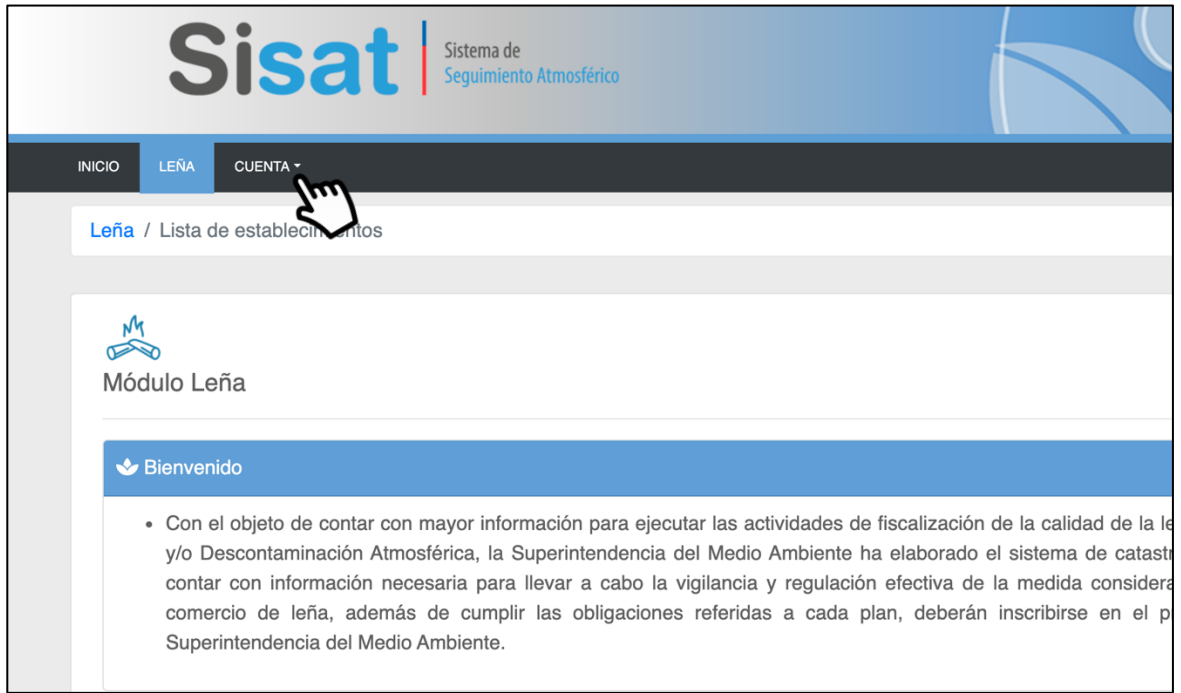

## **Paso #2:** Click en opción "SALIR"

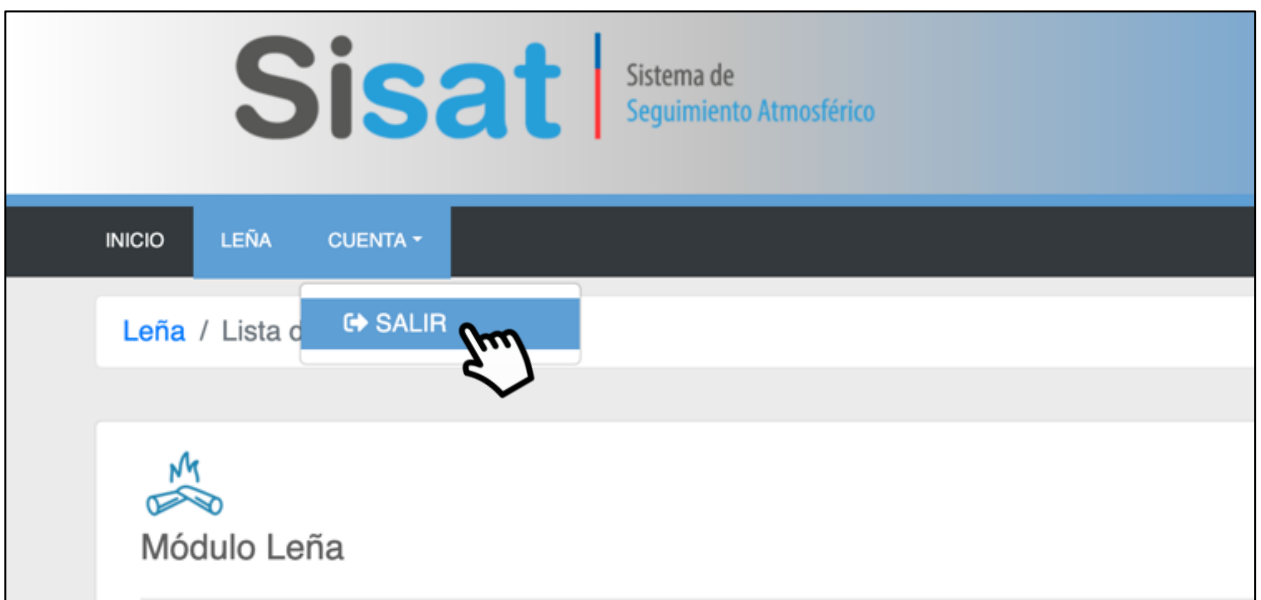